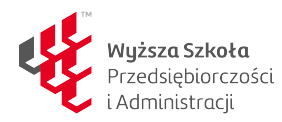

# VADEMECUM BIBLIOTEKI WSPA

# PIERWSZE KROKI W BIBLIOTECE

#### Informacje ogólne

- Biblioteka WSPA gromadzi zbiory dostosowane do oferty kierunkowej studiów,
- Biblioteka udostepnia swoje zbiory studentom, słuchaczom studiów podyplomowych oraz kadrze dydaktycznej i pracownikom WSPA,
- Korzystanie z Biblioteki jest bezpłatne,
- Biblioteka jest w pełni skomputeryzowana (zintegrowany system biblioteczny PATRON 5) i dostosowana dla potrzeb osób niepełnosprawnych,
- Funkcję karty bibliotecznej pełni Elektroniczna Legitymacja Studencka WSPA,
- Karta biblioteczna studentów ważna jest jeden semestr akademicki i powinna być odnawiana na początku każdego semestru roku akademickiego,
- Studenci maja prawo posiadać na koncie do 5 książek na okres 14 dni,
- Niedotrzymanie terminu zwrotu pozycji pociąga za sobą konieczność uiszczenia kary pieniężnej (0,40 zł dziennie za każdy egzemplarz),
- Księgozbiór podręczny obejmuje encyklopedie, słowniki, roczniki statystyczne, informatory oraz bieżące czasopisma,
- Komputery w Czytelni służą wyłącznie do prac naukowo-badawczych i edukacyjnych (edycja tekstów, korzystanie z baz danych, Internet, katalogi biblioteczne itp.),
- Wydruki komputerowe wykonywane są za pomocą "Karty opłat za wydruk". Karty są do nabycia u obsługi w Bibliotece,
- Biblioteka prowadzi sprzedaż publikacji Wydawnictwa WSPA,

#### W celu wypożyczenia należy na początku sprawdzić w katalogu dostępność książki oraz wynotować Autora oraz Tytuł. Te informacje należy podać dyżurującemu bibliotekarzowi.

Warunki i formy udostępniania zawarte są w szczegółowych regulaminach biblioteki i czytelni.

Adres: Biblioteka WSPA w Lublinie ul. Bursaki 12 20-150 Lublin (pokój 006)

Kontakt: Tel. (81) 45-29-483 e-mail: biblioteka@wspa.pl

#### Godziny otwarcia Biblioteki

- poniedziałek: 7.30-15.30
- wtorek: 7.30-15.30
- środa: 7.30-15.30
- czwartek: 7.30-15.30
- piątek: 8.00-17.00
- sobota: 8.00-14.00

### ZAPISY DO BIBLIOTEKI

- 1. Na stronie www.wspa.pl w zakładce Biblioteka wybierz "Zapisy", a następnie "Utwórz konto czytelnika",
- 2. Wypełnij formularz rejestracji,
- 3. Zapoznaj się z regulaminem Biblioteki i zaakceptuj jego postanowienia i wybierz "Zapisz się",
- 4. Konto biblioteczne jest już utworzone, w celu jego aktywacji zgłoś się (w ciągu 7 dni) do Biblioteki z Legitymacją studencką.

# KATALOG INTERNETOWY OPAC

Zbiory Biblioteki WSPA skomputeryzowane są w całości, a katalogi udostępnione poprzez sieć OPAC. Umożliwia to przeglądanie bazy i dotarcie w wygodny sposób do poszukiwanej pozycji. Dostęp do Katalogu bibliotecznego uzyskujemy ze strony http://katalog.wspa.pl

# "NOWOŚCI"

W tym miejscu znajdują się najnowsze pozycje wprowadzone do katalogu przez bibliotekę. Aby zamówić lub zarezerwować interesującą Cię pozycję kliknij link przy danej pozycji [Egzemplarze]. Na stronie z listą egzemplarzy znajdziesz także więcej informacji o danym tytule.

## "SZUKAJ"

Przeglądając katalog masz możliwość wyboru paru rodzajów wyszukiwania: Indeks, Proste oraz Złożone.

#### Wyszukiwanie w indeksie

Po wybraniu w menu opcji "Szukaj" domyślnie ukazuje się tryb wyszukiwania indeks. Aby odnaleźć interesującą Cię pozycję należy:

- Wybrać, według czego chcesz wyszukiwać (Autor, Tytuł, Hasło przedmiotowe, Seria, ISBN lub UKD),
- Następnie zacznij wpisywać poszukiwaną frazę np. nazwisko danego autora,
- Podczas wpisywania będą pokazywać się podpowiedzi w postaci pierwszych paru haseł z danego indeksu pasujących do wpisywanej frazy – możesz wybrać jedną z nich,
- Aby rozpocząć wyszukiwanie należy nacisnąć przycisk "Szukaj".

Kliknięcie na hasło pokazuje listę opisów dla tego hasła.

#### Wyszukiwanie proste

Aby przeszukać w trybie prostym należy kliknąć mały link nad polem wyszukiwania. Samo wyszukiwanie jest analogiczne jak wyszukiwanie w trybie indeks. Program pokazuje jednak liste opisów.

### Wyszukiwanie złożone

To wyszukiwanie pomoże Ci odnaleźć poszukiwany tytuł poprzez podanie większej liczby szczegółów. W wyszukiwaniu złożonym możesz:

- Wpisać więcej fraz
- Zastosować spójniki: i, lub, i nie
- Wybrać datę wydania
- Określić czego szukasz np. książki czy dokument filmowy (w tym celu wybierz typ dokumentu)
- Zdecydować ile chcesz mieć widocznych wyników na stronę

Wpisane słowa w pole "Fraza" nie musi być dokładne. Można szukać wyrażeń zawierających wprowadzoną frazę wyszukiwawczą, np. dowolne słowo zawarte w tytule książki lub dowolne wyrażenie, które może być zawarte w haśle przedmiotowym.

### Wyniki wyszukiwania

W wyniku wyszukiwania otrzymujemy listę opisów bibliograficznych lub listę haseł z opisami. Przy każdym opisie widoczna jest ikona informująca czytelnika o typie dokumentu oraz link do listy egzemplarzy.

#### Prezentacja opisu – widoki

Z lewej strony okna klikając na "Widok" możemy zmienić sposób prezentacji opisu na: Ogólny, Karta katalogowa oraz Wszystko w Marc.

#### Lista egzemplarzy

Zalogowany czytelnik otrzymuje listę wszystkich egzemplarzy. Jeśli na liście są dostępne egzemplarze, to masz możliwość zamówienia konkretnego egzemplarza link [Zamów]. Jeśli wszystkie egzemplarze są zajęte możesz zarezerwować dany opis klikając na *link* [Rezerwuj] znajdujący się przy opisie.

Dostępność egzemplarzy jest oznaczona odpowiednią ikonką:

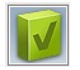

Pozycja dostępna, jest do wypożyczenia

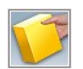

Pozycja wypożyczona przez czytelnika

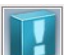

Pozycja zamówiona przez czytelnika

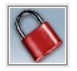

Pozycja dostępna na miejscu, w czytelni

# "ZESTAWIENIA"

W katalogu elektronicznym, w zakładce "Zestawienia", dostępne są dwa rodzaje zestawień bibliograficznych:

- Biblioteki tu znajdziesz zestawienia utworzone przez pracowników biblioteki.
- Czytelnika po załogowaniu się masz możliwość tworzenia własnych zestawień. Mogą to być np. książki, które chcesz przeczytać w najbliższym czasie.

#### Koszyk i dodawanie opisów do zestawienia

W wielu miejscach (przy wyszukiwaniu, na liście egzemplarzy, czy przeglądaniu zestawień biblioteki) widoczny jest koszyk.

Aby dodać opis do koszyka kliknij na ikonę **przy danym opisie.** 

Aby usunąć opis z koszyka kliknij na ikonę **przy danym opisie.** 

Swój koszyk możesz obejrzeć w dowolnej chwili wchodząc z "Zestawienia" i wybierając z bocznego menu "Koszyk". Liczba widoczna w nawiasie, to liczba opisów (pozycji) w koszyku.

# .. MOJE KONTO"

Po wybraniu "Moje konto" masz możliwość zarządzania swoim kontem bibliotecznym, czyli możesz zmienić niektóre dane, przeglądać swoje wypożyczenia, a także zamawiać i rezerwować książki. Możesz także wysyłać i odbierać wiadomości z Biblioteki.

### Logowanie

Aby wejść na swoje konto konieczne jest załogowanie się (login i hasło wybrane przy rejestracji czytelnika)

### Wypożyczenia

Po wybraniu tej opcji pokazuje się lista wypożyczeń:

- Aktualne tu widoczna jest lista bieżących wypożyczeń wraz z datą wypożyczenia oraz terminem zwrotu. Czytelnik ma możliwość samodzielnego przedłużenia wypożyczonych pozycji, przy
	- danej pozycji znajduje się link [Prolonguj]
- Wszystkie tutaj znajdziesz pełną historię swoich wypożyczeń (niezwrócone pozycje będą zaznaczone na czerwono) z datą wypożyczenia i zwrotu.

#### Zamówienia

Po przejściu na listę egzemplarzy, przy danej pozycji znajduje się *link* [Zamów]. Musisz się jednak wcześniej zalogować.

#### Przeglądanie zamówień

Na swoim koncie możesz obejrzeć bieżące i stare zamówienia oraz sprawdzić ich status. Domyślnie widoczne są nowe i przygotowane zamówienia.

- Nowe na tej liście znajdują się nowe zamówienia, ale jeszcze nieprzygotowane do odbioru przez bibliotekę. Po wybraniu "Nowe" można anulować zamówienie - należy wówczas kliknąć [Anuluj zamówienie] przy danej pozycji.
- Przygotowane tutaj znajdują się zamówienia przygotowane do odbioru, wraz z terminem do którego należy je odebrać. Jeśli nie odbierzesz swojego zamówienia w ustalonym terminie, trafi ono do zamówień wygasłych.
- Zrealizowane lista zamówień, które zostały zrealizowane, czyli odebrane.
- Wygasłe jeśli przegapisz termin odbioru zamówienia, pojawi się ono właśnie tutaj.
- Anulowane tutaj można znaleźć zarówno własne, anulowane zamówienia, jak i te anulowane przez bibliotekę z powodów określonych w jej regulaminie.

#### Rezerwacje

Jeżeli interesująca Cię pozycja jest wypożyczona i nie ma już wolnych egzemplarzy, to dany tytuł można zarezerwować (wpisać się w kolejkę oczekujących).

Musisz być zalogowany(-a). Przy danym opisie pojawi się link [Rezerwuj]. Przeglądając swoje konto możesz obejrzeć bieżące i stare rezerwacje.

#### "POMOC"

Tutaj znajduje się szczegółowa instrukcja obsługi modułu OPAC.

Czytelnicy, którzy mają trudności w posługiwaniu się Katalogiem Biblioteki WSPA lub potrzebują pomocy przy poszukiwaniu w innych źródłach informacji mogą korzystać z pomocy bibliotekarzy.